# Kmitavý pohyb a jeho modelování metodou "od oka"

Autor: Pavel Böhm, [bohm@edufor.cz](mailto:bohm@edufor.cz)

## **Obsah**

- 1. Úvod
- 2. Pomůcky
- 3. Získání experimentálních hodnot
- 4. Přenesení dat do Excelu
- 5. Příprava Excelu pro matematické modelování
- 6. Matematické modelování
- 7. Jak přidat do Excelu posuvníky
- 8. Jak totéž udělat v programu Vernier Logger Pro
- 9. Kmitavý pohyb s tlumením získání experimentálních hodnot
- 10. Kmitavý pohyb s tlumením matematické modelování
- 11. Závěr

# **1. Úvod**

Mým záměrem bylo ukázat postup krok za krokem. Kdo chce, může samozřejmě článek jen v rychlosti prolétnout očima pro získání inspirace.

Pomocí USB sonaru [Vernier Go!Motion](http://www.vernier.cz/GO-MOT) jsem zachytil pohyb závaží kmitajícího na pružině. Data jsem přenesl do tabulkového editoru (v mém případě do Excelu), v němž lze vytvořit matematický model reálně zaznamenaného pohybu. Shoda matematického modelu s experimentálními hodnotami je velice působivá a ukazuje sílu matematiky. Podobně lze modelovat i v [Open Office Calcu](http://www.openoffice.cz/calc) nebo programu [Vernier Logger Pro.](http://www.vernier.cz/LP)

Obrázky níže ukazují, jak lze upravováním parametrů *A*, *B*, *C* a *D* ve funkci sinus "od oka" postupnými kroky zajistit splynutí experimentálních dat (modře) s matematickým modelem (červeně).

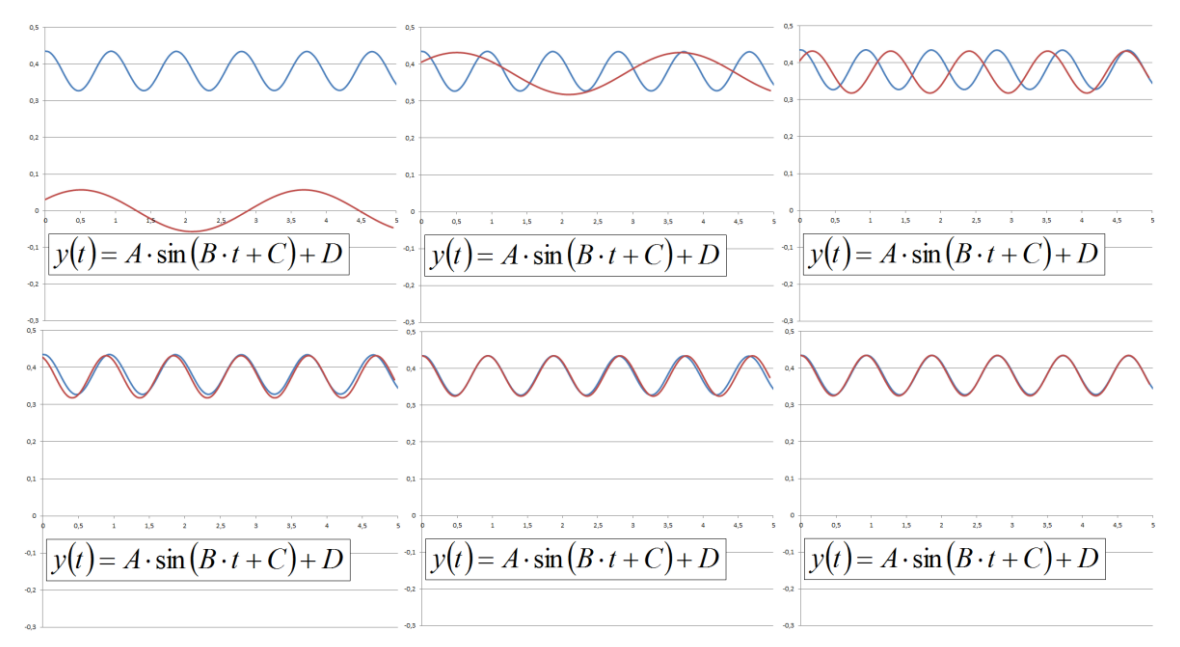

Učiteli a žákům se navíc úplně přirozenou formou nabízí přesah mezi fyzikou a matematikou. Aktivita může žákům pomoci "osahat" si funkci sinus a lépe porozumět úloze jednotlivých parametrů.

Nabízí se i přesah do ICT. Žáky můžeme na konkrétním příkladu učit, jak pracovat v tabulkovém editoru s grafy, vzorci, absolutními a relativními odkazy atd.

# **2. Pomůcky**

- stativ
- pružina (spíše s malou tuhostí, ideální je, aby v kombinaci se závažím byla perioda cca 1 sekunda)
- závaží (osvědčila se dřevěná koule, z hlediska motivace žáků dobře funguje třeba plyšák, ale u něj může způsobovat problém členitý povrch – nutno vyzkoušet)
- kartonová destička (cca 10 cm × 10 cm) pro zvýšení odporové síly
- USB sonar Vernier [Go!Motion](http://www.vernier.cz/GO-MOT)
- **•** program Vernier [Logger Lite](http://www.vernier.cz/LL) (dostupný zdarma)
- tabulkový editor Excel (alternativně lze použít například [Open Office Calc](http://www.openoffice.cz/calc) nebo program [Vernier Logger Pro\)](http://www.vernier.cz/LP)

## **3. Získání experimentálních hodnot**

Sonar umístím cca 30 cm pod závaží a připojím k počítači, na kterém zapnu program Logger Lite (ten je zdarma dodáván s čidly Vernier).

V programu nic nenastavuji, sonar je automaticky detekován a výchozí nastavení (frekvence měření 20 Hz, doba měření 5 s) mi vyhovuje.

Vychýlím závaží cca o 5 cm z rovnovážné polohy a uvolním, aby kmitalo. Poté spustím měření.

Poznámky:

- 1. Učitelé i žáci se někdy zbytečně pokoušejí spouštět měření současně s tím, jak pustí závaží. To je zbytečné. Měření může začít klidně až po několika kmitech, ničemu to nevadí.
- 2. Při měření je potřeba dát pozor na to, že minimální měřicí vzdálenost sonaru je cca 20 cm. Proto musí být závaží pověšeno tak vysoko, aby i při dolní výchylce stále bylo od sonaru dále než 20 cm.

# **4. Přenesení dat do Excelu**

Data v tabulce jsem označil tažením myší, zkopíroval (CTRL+C nebo přes pravé tlačítko myši) a vložil do Excelu (CTRL+V nebo přes pravé tlačítko myši).

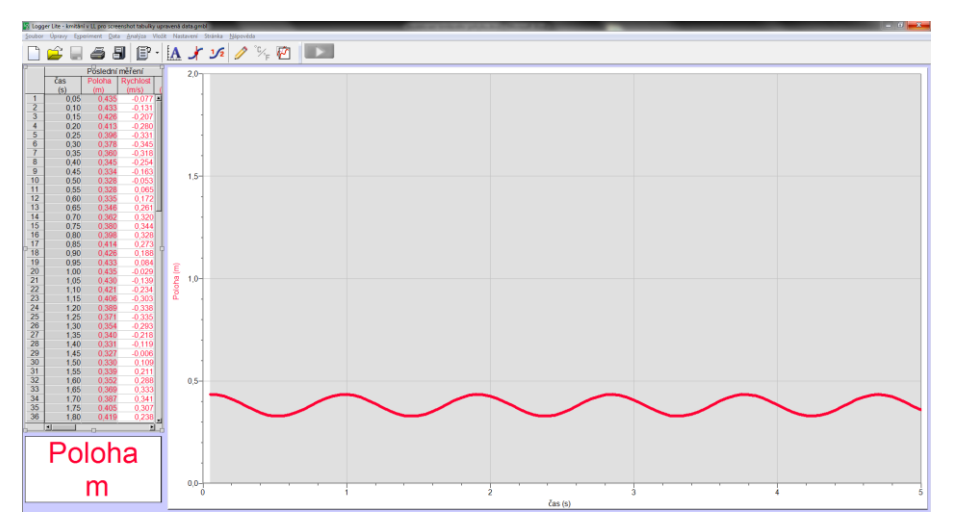

Pak jsem oba sloupce s daty označil a vložil bodový graf, jednotlivé body jsem nechal spojovat.

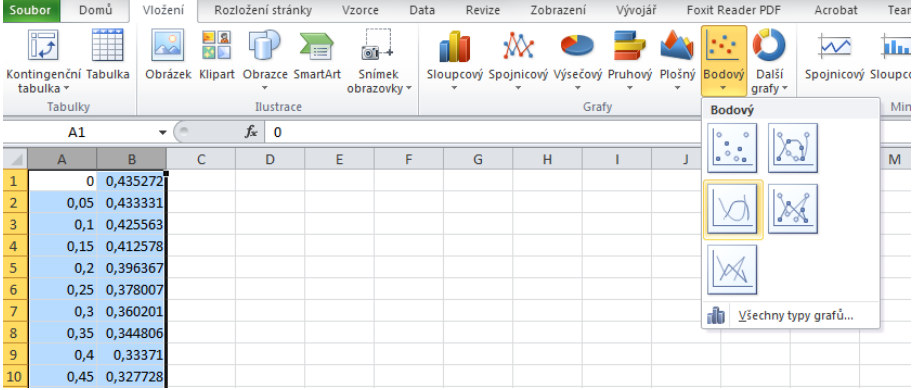

Graf v Excelu vypadá v podstatě stejně jako v programu Logger Lite.

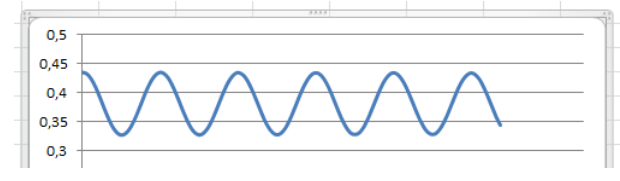

## **5. Příprava Excelu pro matematické modelování**

V Excelovském sešitu mám nyní ve sloupci A čas, ve sloupci B okamžitou polohu závaží (vzdálenost od sonaru) a graf. Vše je bez popisků a neupravené.

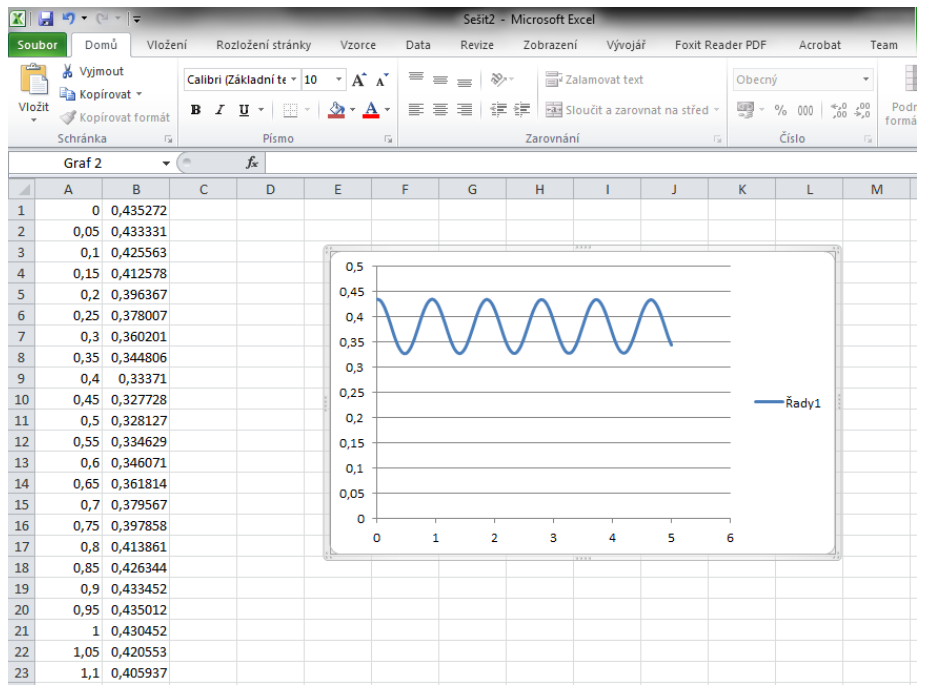

Vložím tedy úplně nahoru jeden řádek a popíšu jednotlivé sloupce. Přidám navíc sloupec "odhad polohy (m)", ve kterém budou hodnoty matematického modelu. Matematickým modelem bude funkce  $y(t) = A \cdot \sin(B \cdot t + C) + D$ . Parametry *A*, *B*, *C* a *D* si připravím do sloupce F, zatím s nulovými hodnotami. V grafu odstraním zbytečnou legendu ("Řady1") a upravím formátování svislé osy, aby tam bylo méně čísel a více prostoru. Pokud bych chtěl být úplně korektní, přidám ještě popisky os, ale protože z kontextu je nyní význam os jasný a chci ušetřit trochu místa, dělat to nebudu.

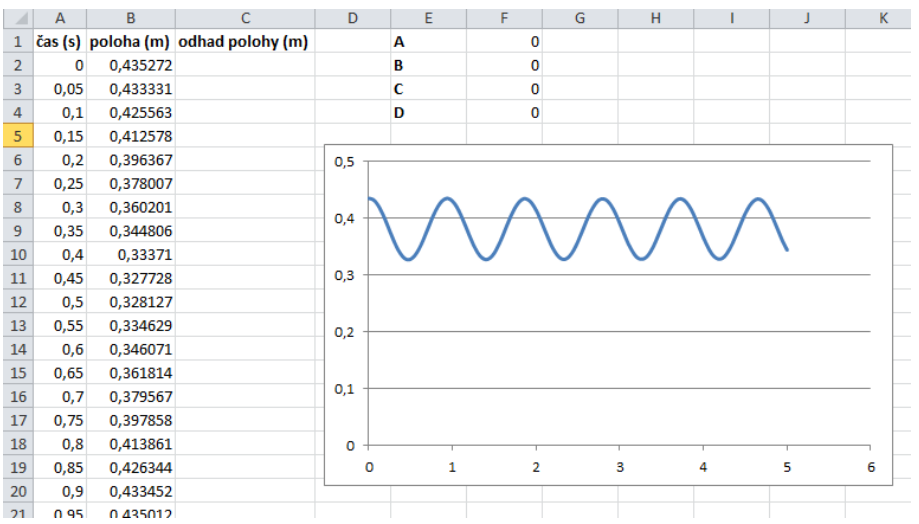

Do buňky C2 zapíšu vzorec pro výpočet odhadu polohy. Každý vzorec v Excelu začíná rovnítkem, jako znak pro násobení se používá hvězdička, lze využívat též odkazy na hodnoty v jiných buňkách, například na čas v buňce A2 nebo na parametry v buňkách F1, F2, F3 a F4.

Vzorec  $y(t)$   $=A\cdot\sin(B\cdot t+C){+}D$  tedy "excelovštinou" přepíšu takto:

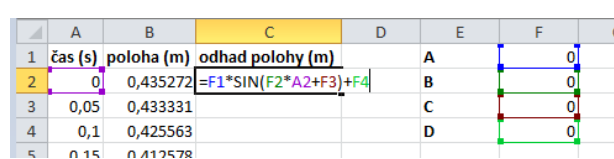

 $=$ F1 \* SIN(F2 \* A2 + F3) + F4

V dalších buňkách (C3, C4, ...) pak budu chtít mít úplně stejný vzorec, jen čas už nebudu brát z A2, ale z A3, A4 atd.

Abych nemusel vzorec pro každou buňku zvlášť vypisovat, zkopíruju první buňku do všech řádků dvojklikem na čtvereček v pravém dolním rohu již vyplněné buňky (v obrázku zvýrazněno žlutě).

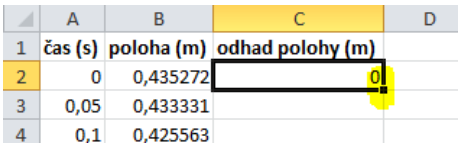

Když to ovšem takto udělám, všechny odkazy se mi posouvají.

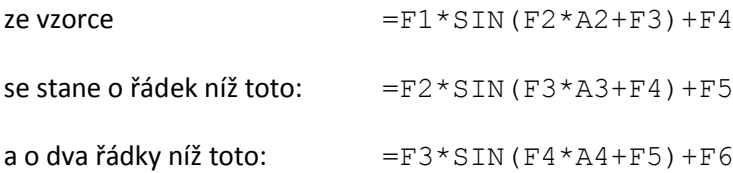

Já ale chci mít relativní odkaz (tj. aby se posouvalo při kopírování číslo řádku) jen ve sloupci A (u času). U parametrů (ve sloupci F) chci mít odkazy absolutní, při kopírování se posouvat čísla řádků nemají. To lze zařídit tím, že před čísla řádků, která mají být absolutní, napíšu dolar.

Upravím tedy buňku C2 takto: =F\$1\*SIN(F\$2\*A2+F\$3)+F\$4

Teprve potom dvojklikem na čtvereček vpravo dole vzorec rozkopíruji do všech ostatních řádků.

Do grafu přidám ještě data ze sloupce C. Pravým tlačítkem myši kliknu do grafu, ve vyskakovací nabídce na "Vybrat data..." a pak na Přidat. Označím rozsah buněk pro hodnoty *X* (ze sloupce A) a *Y* (ze sloupce C).

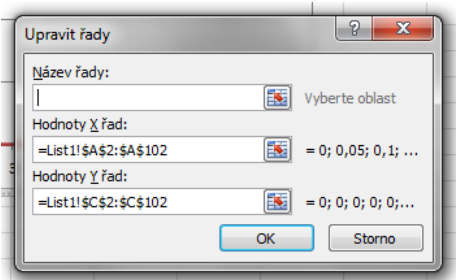

#### V grafu přibyla červená čára.

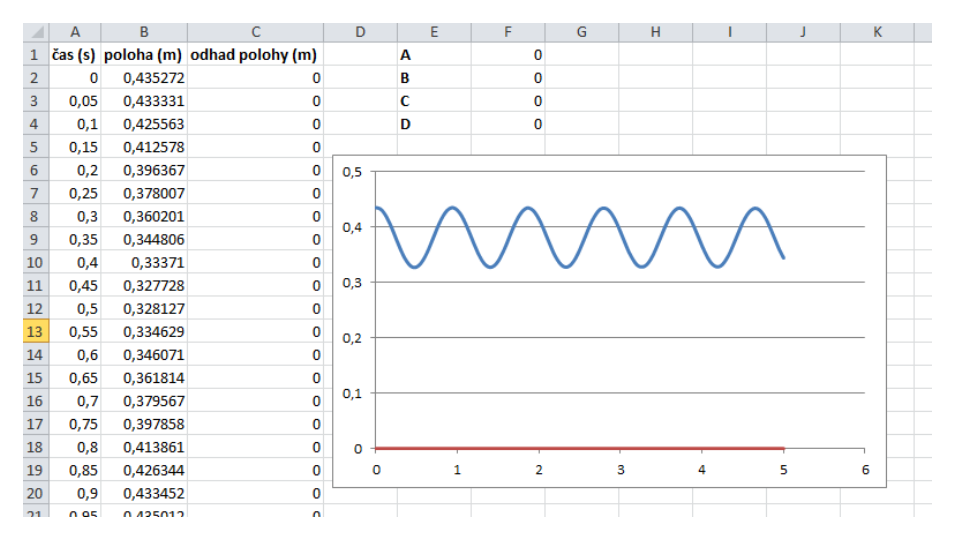

#### Se změnou hodnot parametrů *A*, *B*, *C* a *D* se bude měnit i tvar červené čáry.

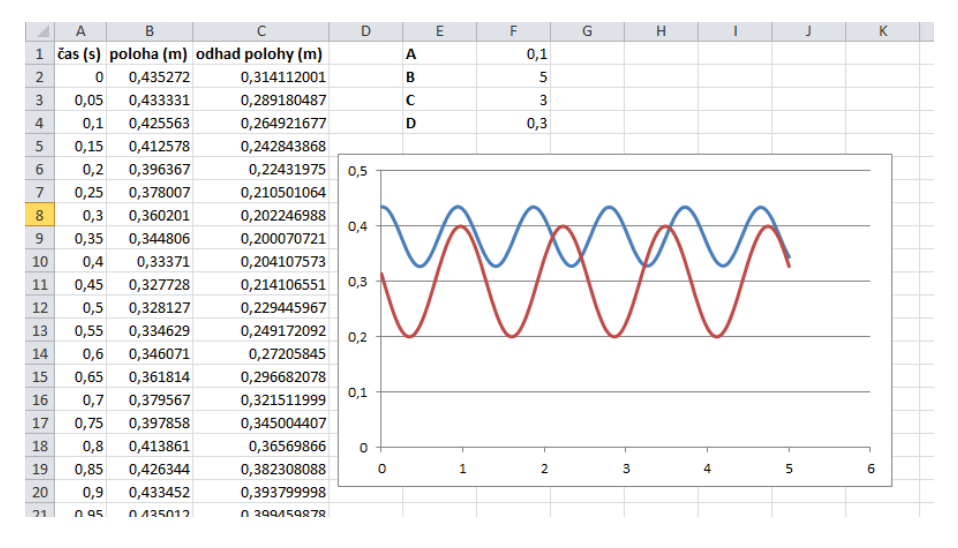

## **6. Matematické modelování**

Úkolem žáků je nyní pohrát si s parametry tak, aby červený model co nejlépe sedl na modrá naměřená data. Velmi pohodlná a rychlá je metoda postupného vylepšování. Změnou jednotlivých parametrů si žáci osahají, jak přesně ten který ovlivňuje daný graf. Velmi brzy zjistí, že A "natahuje" graf svisle, B vodorovně, C posouvá graf v horizontálním směru, D vertikálně.

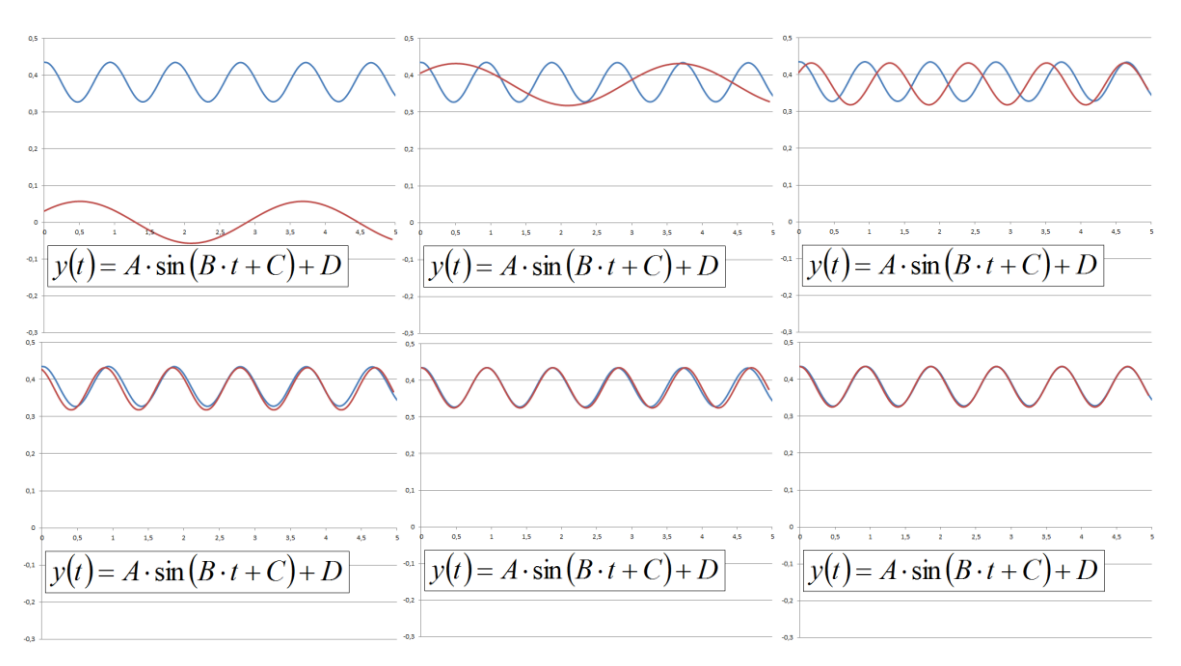

Postupné kroky hledání správného matematického modelu mohou vypadat například takto:

Výsledná funkce, která se téměř dokonale překrývá s hodnotami naměřenými sonarem, je pak třeba tato:  $y(t) = 0.055 \cdot \sin(6.74 \cdot t + 1.62) + 0.38$ 

Z toho můžeme vyčíst, že na začátku bylo závaží vychýleno z rovnovážné hodnoty o 0,055 metru (5,5 cm). Před vychýlením bylo závaží ve výšce 0,38 m (38 cm) nad sonarem. V parametru B (jehož hodnota je 6,74), je schovaná přes vzorec *T*  $B = \frac{2\pi}{\pi}$ perioda kmitavého pohybu. Vychází 1,07 sekundy.

Pokročilejší žáci mohou zkoušet správné hodnoty jednotlivých parametrů rovnou vyčíst/vypočítat z grafu naměřených hodnot a místo postupného vylepšování trefit matematický model napoprvé. K tomu je šikovné vrátit se do programu Vernier Logger Lite, kliknutím na ikonu  $\mathbf{A}$  (automatické měřítko) využít celou plochu grafu a po kliknutí na ikonu (odečet hodnot) číst jednotlivé důležité hodnoty.

## **7. Jak přidat do Excelu posuvníky**

Na Přírodovědném Inspiromatu v roce 2015 jsme ukazovali tuto aktivitu učitelům ve zrychlené podobě. Abychom ušetřili čas, měli jsme vše v Excelu předpřipravené a jen jsme pomocí sonaru naměřili data, vložili do Excelu a pomocí posuvníků měnili parametry *A*, *B*, *C* a *D*, čímž jsme demonstrovali hlavní myšlenku celé aktivity. Mnozí učitelé se ptali, jak posuvníky přidat. Zde je tedy stručný návod. V Excelu to na první pohled vypadá poněkud komplikovaně, ale ve skutečnosti to zase tak složité není. Níže je ještě návod pro podobné nastavení v programu Vernier Logger Pro, kde je to výrazně jednodušší.

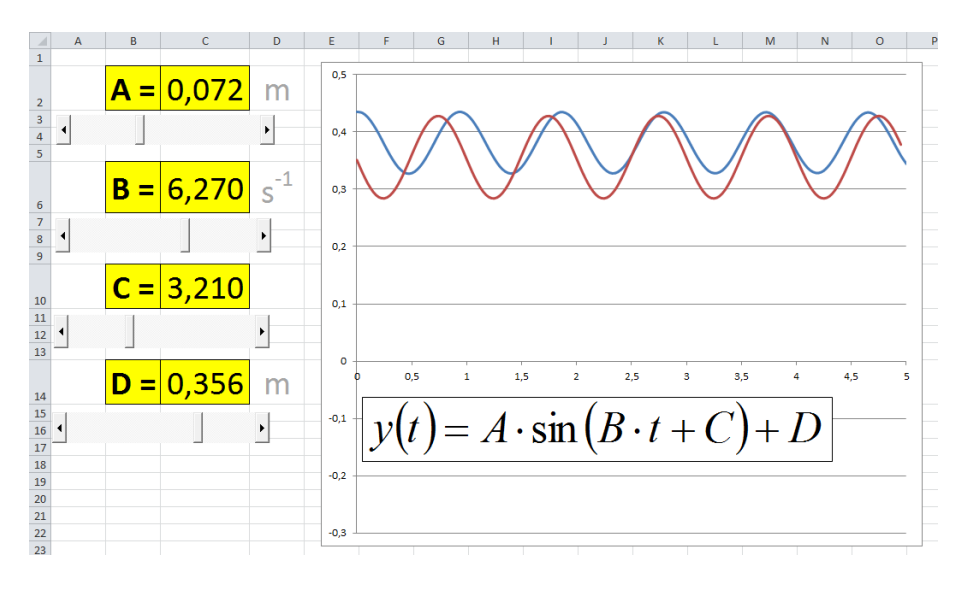

V Excelu nejprve vyberu v menu *Soubor* >> *Možnosti*. Poté kliknu na *Přizpůsobit pás karet* a povolím kartu *Vývojář*.

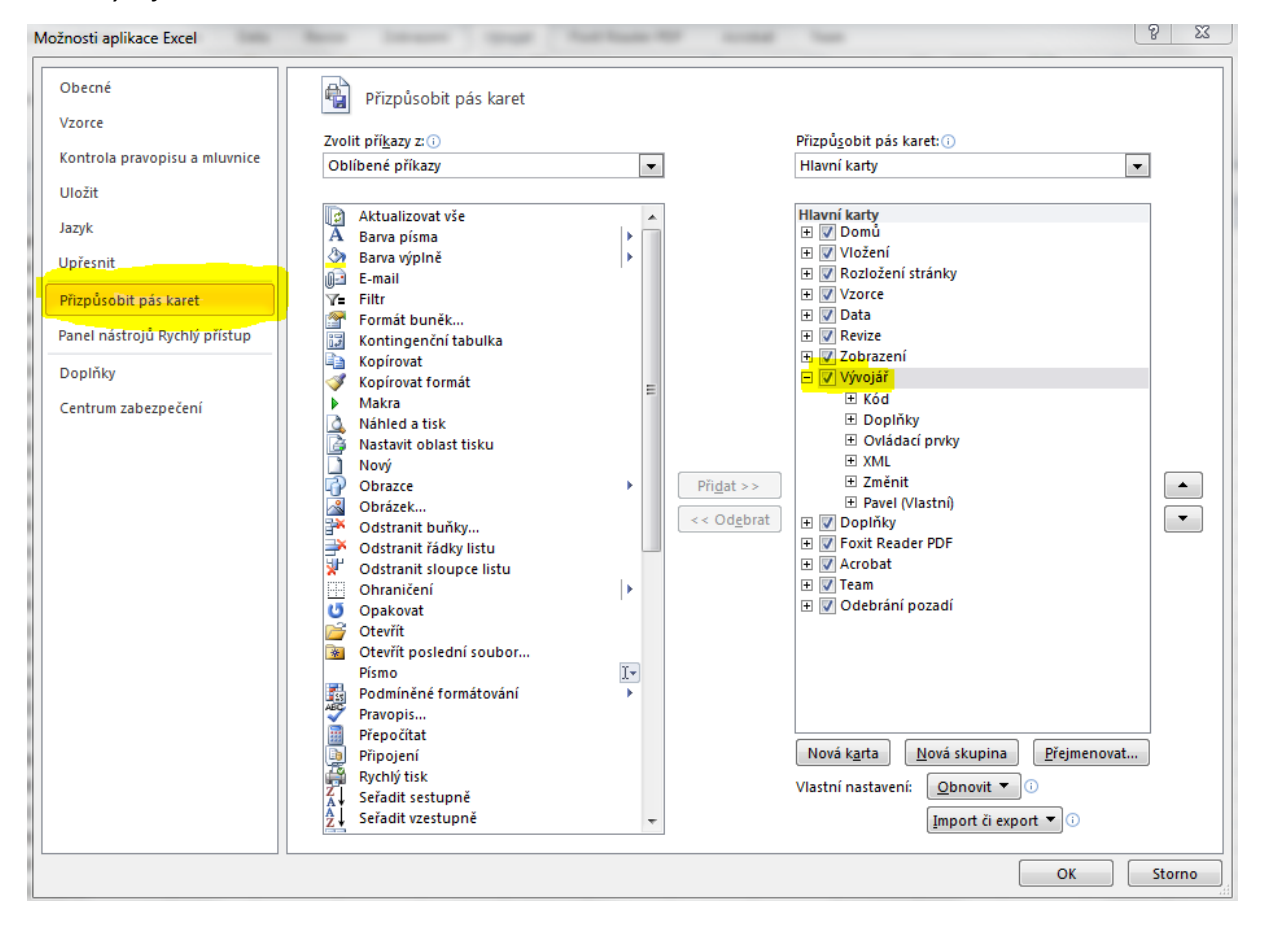

#### Na pásu karet vyberu záložku *Vývojář*, kliknu na *Vložit* a vyberu *Posuvník (ovládací prvek ActiveX)*.

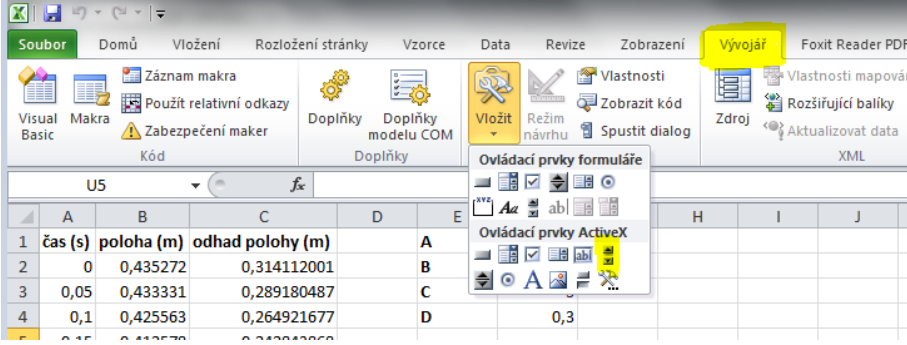

Kliknutím a tažením myší poté posuvník nakreslím přímo do excelovského sešitu.

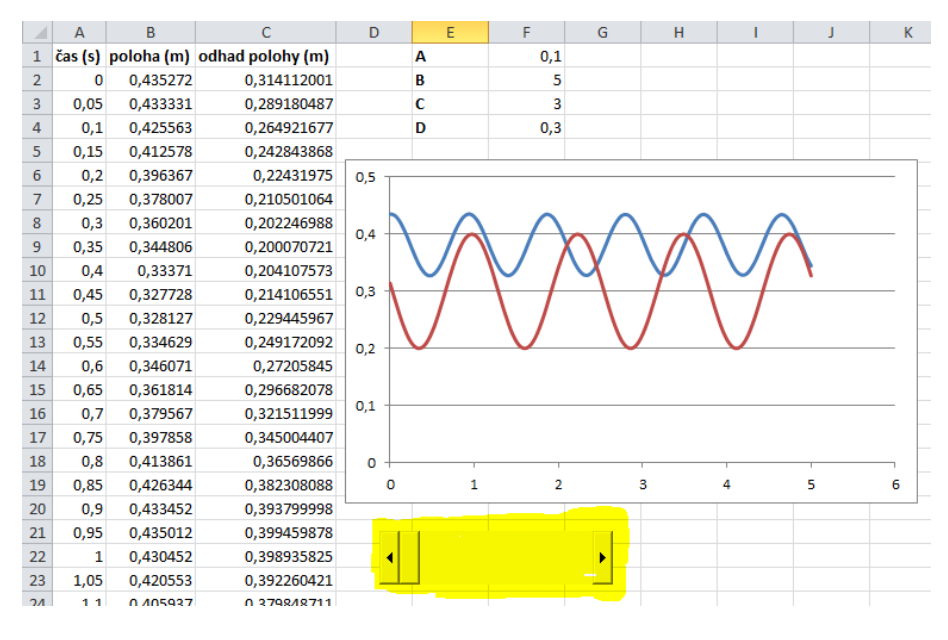

#### Zkontroluji, že je zapnutý *Režim návrhu*.

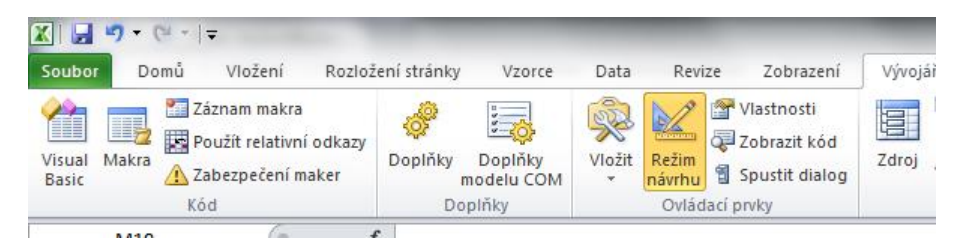

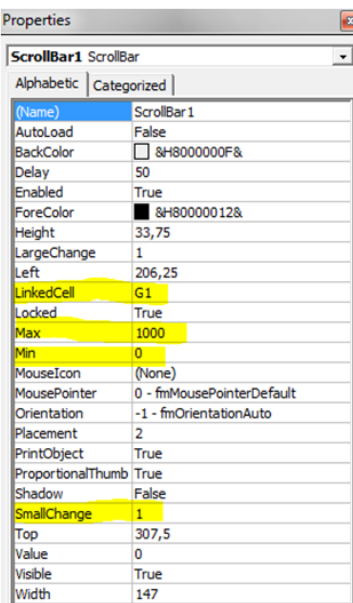

Kliknu na posuvník pravým tlačítkem myši a zvolím *Vlastnosti*. Do řádku LinkedCell vyplním adresu buňky, jejíž hodnotu chci tímto posuvníkem měnit, například G1. Řádky Min a Max nastavím v nějakém rozumném rozsahu. Upravením hodnoty SmallChange mohu nastavit nejmenší krok posuvníku. Posuvníky nedovedou pracovat s desetinnými čísly, takže například pro parametr *A* (amplitudu) mohu pracovat v milimetrech, hodnotu buňky F1 pak vypočítám z hodnoty v G1 pomocí vzorce =G1/1000.

Předtím, než budu chtít posuvníky využívat jako uživatel (nikoliv vývojář), vypnu *Režim návrhu*.

Nyní už stačí jen přidat a nastavit i posuvníky k ostatním parametrům a vše přehledně zformátovat a zarovnat, aby to vypadalo jako na obrázku v úvodu této podkapitoly.

## **8. Jak totéž udělat v programu Logger Pro**

V programu Vernier Logger Pro mohu nechat počítač, aby vhodné koeficienty *A*, *B*, *C* a *D* sám našel. V menu *Analýza* vyberu *Proložit křivku.*

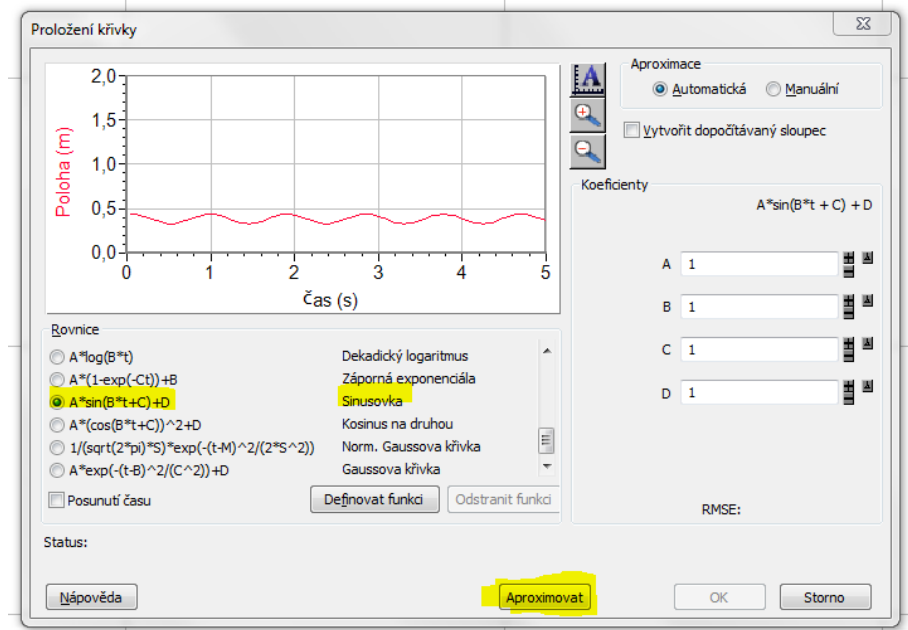

Poté v seznamu funkcí zvolím sinusovku a kliknu na Aproximovat. Program dopočítá jednotlivé koeficienty a k červeným experimentálním datům zobrazí černou aproximaci.

Z obrázku je vidět, že černě zobrazená aproximace sedí na experimentální data dokonale, obě čáry se zcela překrývají:

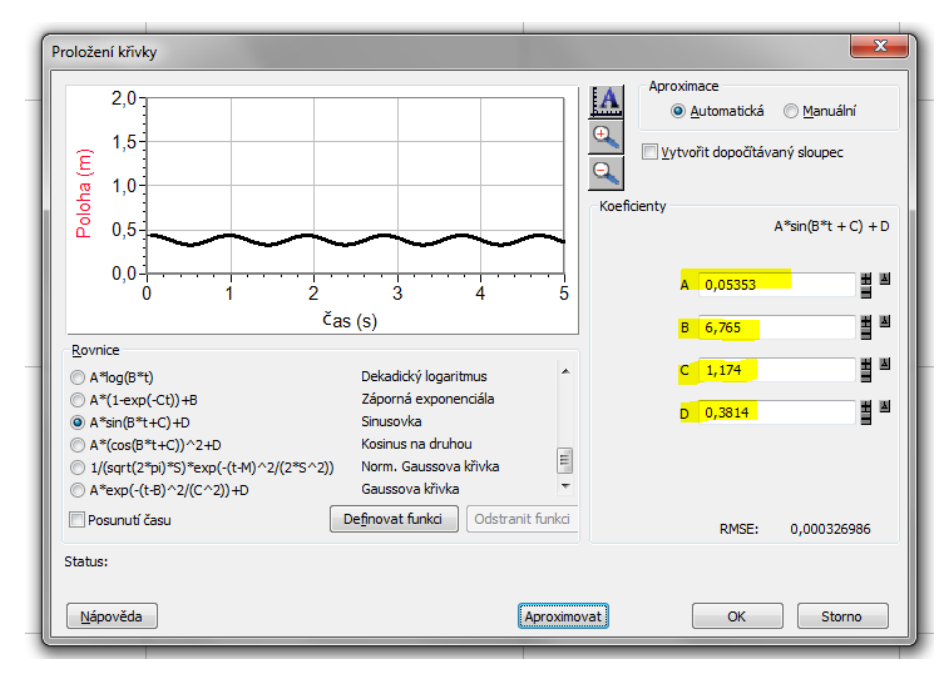

Z hlediska výuky může mít ale větší smysl nechat žáky, aby jednotlivé koeficienty metodou pokus-omyl a postupným zpřesňováním sami nalezli. Téměř bez práce to lze udělat tak, že v menu *Analýza* vyberu *Model*. Vypadá to podobně jako při aproximaci, kterou dělá počítač, tentokrát ale jednotlivé koeficienty *A*, *B*, *C* a *D* mohou žáci sami nastavovat a hned se dívat, jak to ovlivňuje černou čáru. Úkolem je tedy nastavit hodnoty tak, aby se černá a červená čára co nejlépe překrývaly.

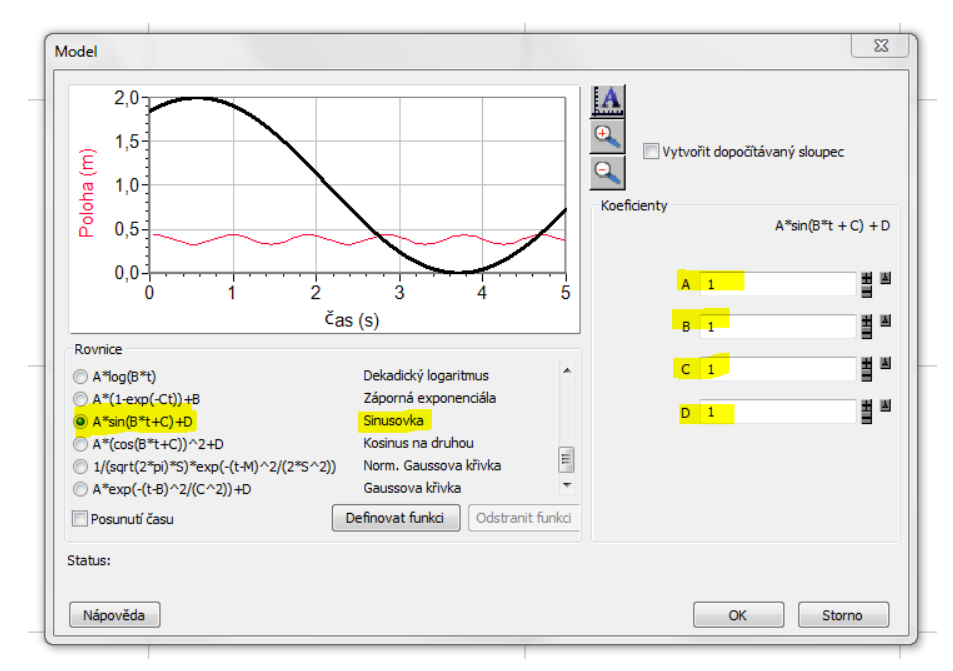

Pokud chci, mohu ale přidat také posouvací lišty a vytvořit prostředí velmi podobné tomu, co lze udělat v Excelu. V Logger Pro je to navíc o něco snadnější než v Excelu.

V menu *Vložit* vyberu *Uživatelský parametr*. Tím vložím další objekt, výchozí hodnota je číslo π. Zopakuji to ještě třikrát, protože chci mít 4 parametry.

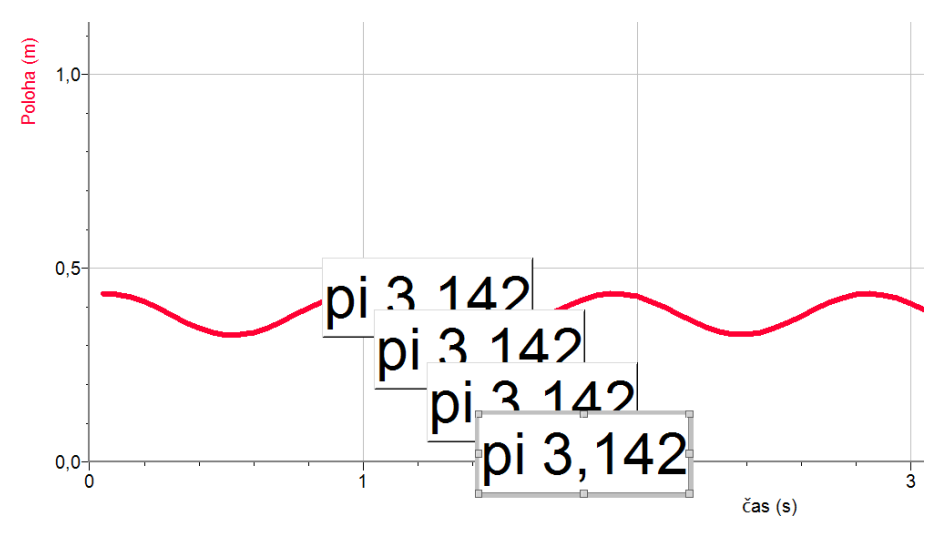

Objekty na ploše si následně srovnám tak, abych měl velký graf a vedle čtyři uživatelské parametry.

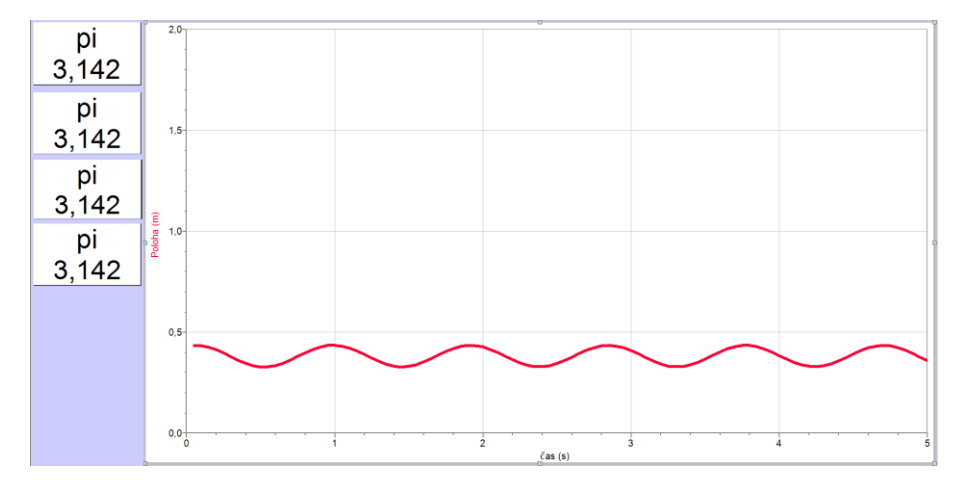

Pravým tlačítkem myši kliknu do prvního okna s "pi 3,142" a zvolím ve vyskakovací nabídce *Nastavení uživatelských parametrů*. Poté kliknu na *Uživatelské parametry* a čtyřikrát na *Přidat*. Následně upravím výchozí hodnoty a pokud chci být velmi korektní, tak i správné fyzikální jednotky jednotlivých parametrů. U jednotek mohu snadno psát i řecká písmena nebo horní a dolní indexy.

Nastavením hodnoty *Přírůstek* určím, o jakou hodnotu se bude parametr změnit při klikání na šipky u posuvníku. Čím menší číslo, tím jemněji budou moci žáci hodnoty klikáním nastavovat.

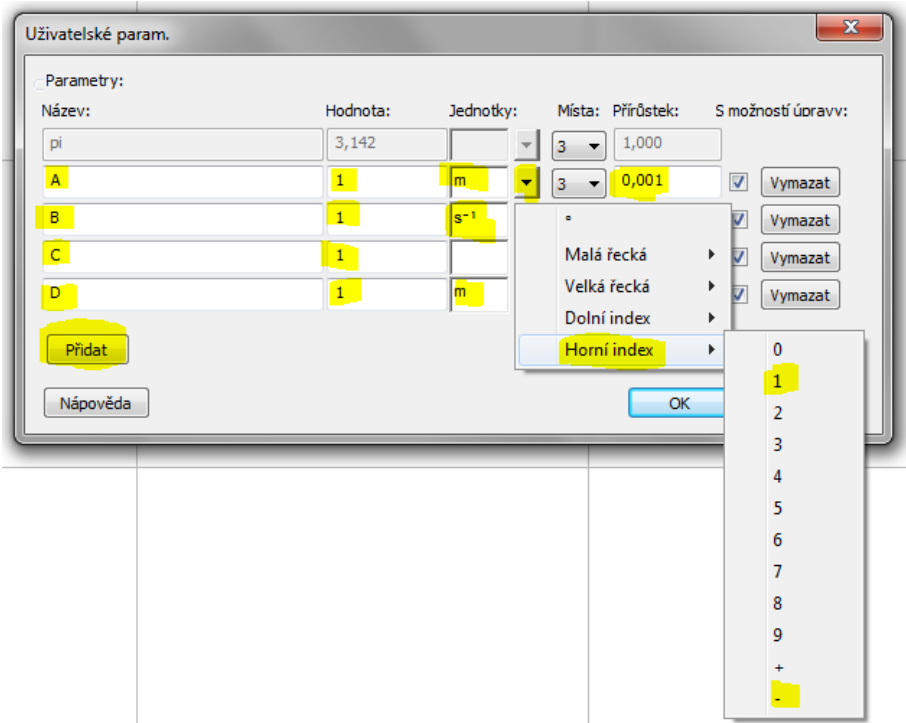

Po nastavení jednotlivých uživatelských parametrů je potřeba ještě určit jednotlivým objektům na ploše, který konkrétní parametr má zobrazovat:

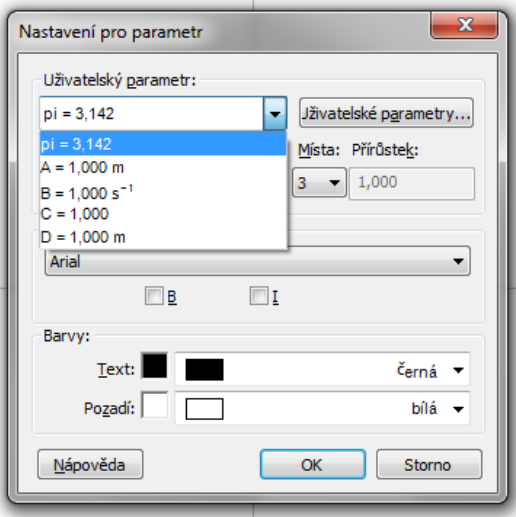

Výsledek může vypadat například takto:

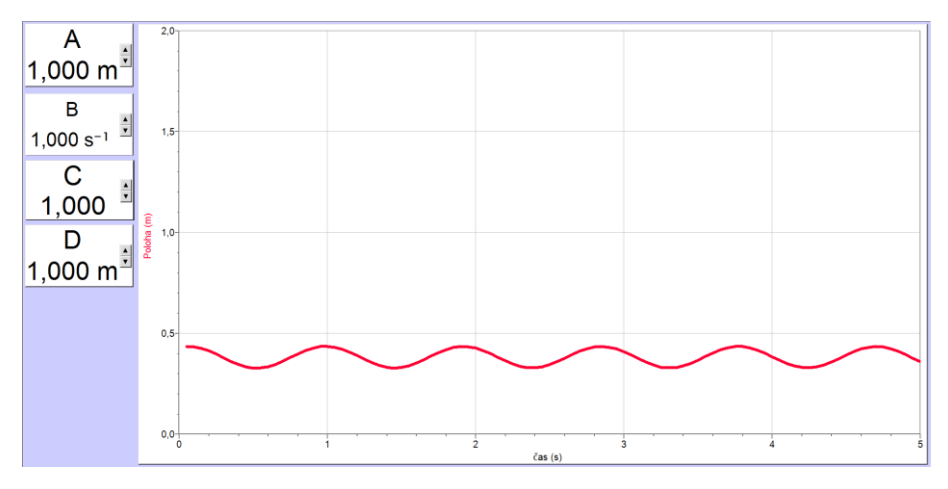

Nyní vyberu v menu *Data* položku *Nový dopočítávaný sloupec*. Změním název nové funkce třeba na *Matematický model* a vyplním kolonku *Výraz.* Při vyplňování mohu vybírat z knihovny funkcí, proměnných a parametrů.

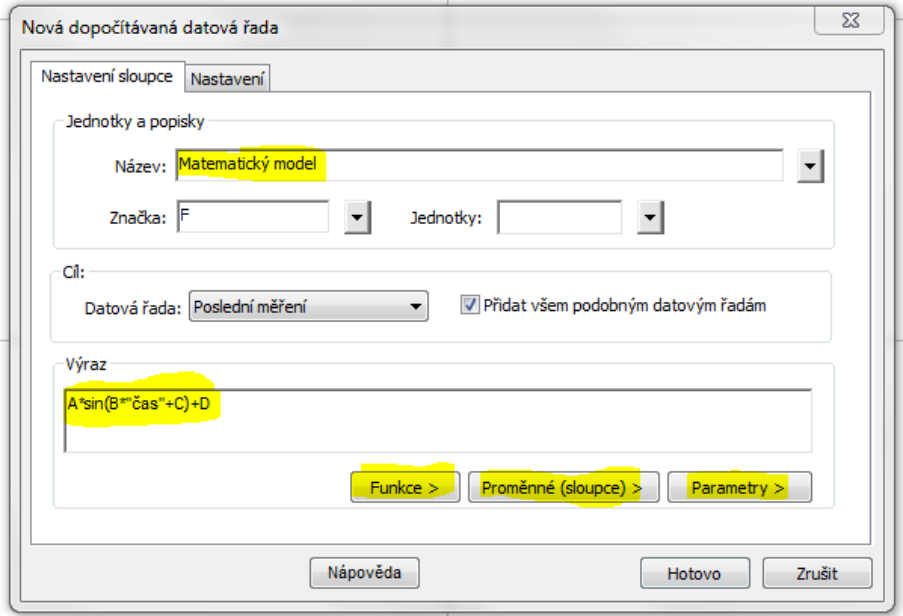

Nyní už stačí jenom přidat do grafu kromě experimentálních dat také matematický model. Kliknutím levým tlačítkem myši na název svislé osy vyvolám vyskakovací nabídku, ve které vyberu *Další*.

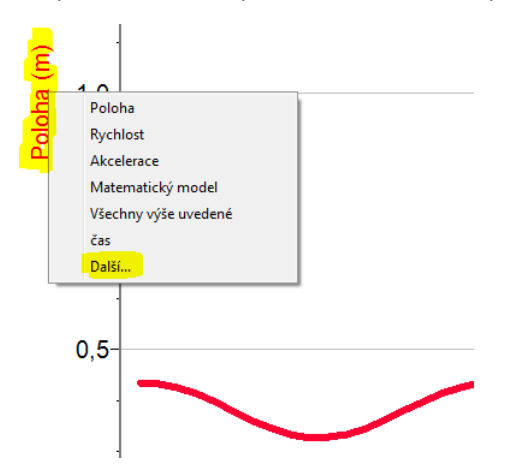

Kromě *Poloha (m)* zaškrtnu také *Matematický model*.

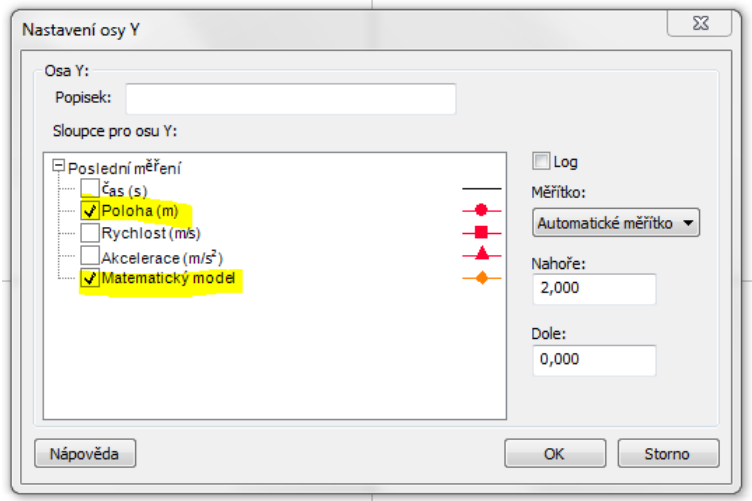

A nyní již mohou žáci metodou pokus-omyl a postupným zpřesňováním hledat správné koeficienty.

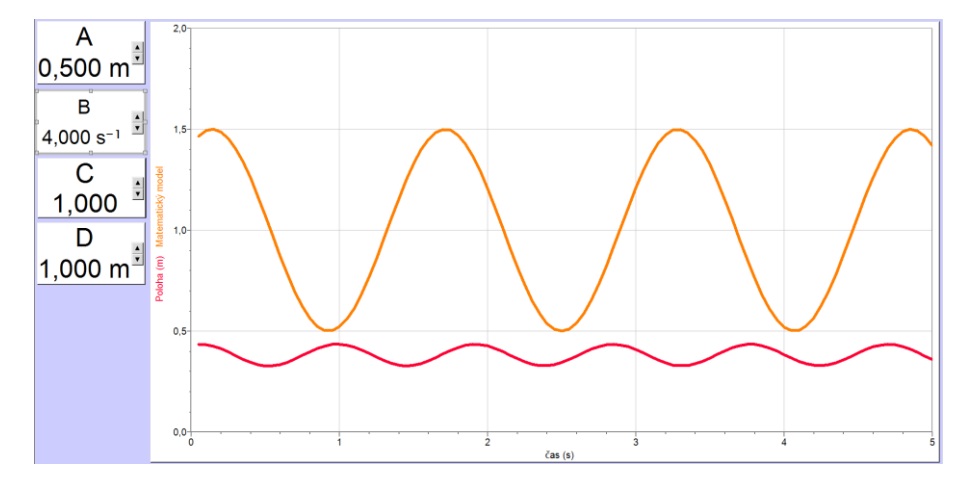

# **9. Kmitavý pohyb s tlumením – získání experimentálních hodnot**

Pokud měření provedu v delším čase, například po dobu 500 sekund, lze pozorovat postupné snižování amplitudy výchylky. Pro žáky může být zajímavé zjištění, že lze pomocí matematického modelu postihnout velmi přesně celých 500 sekund.

Přidáním kartonu (jako na obrázku) lze tlumení zvětšit. Čím větší karton, tím rychleji se pohyb utlumí.

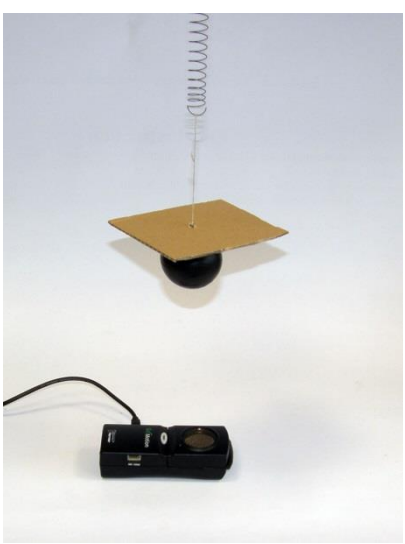

Graf níže ukazuje tlumení během 30 sekund s kartonem o velikosti cca 30 cm × 30 cm.

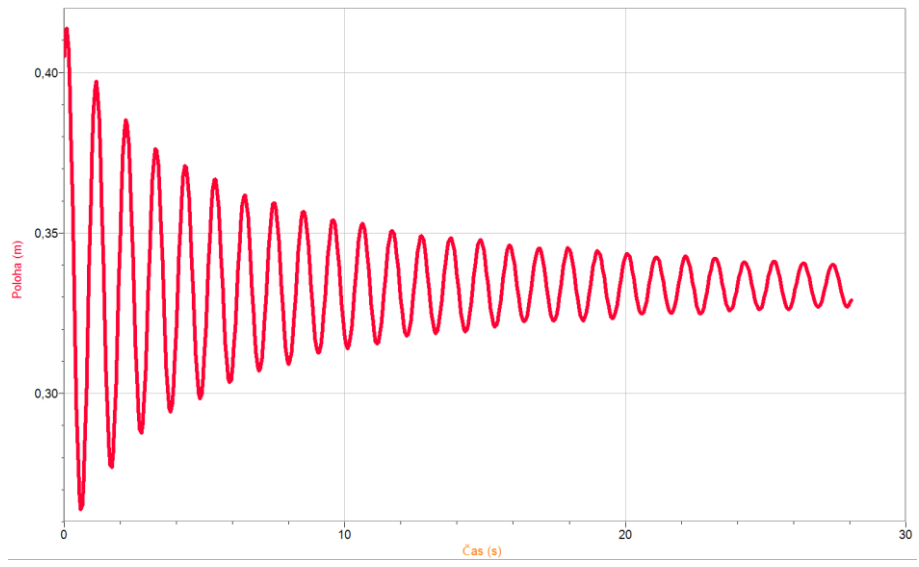

## **10. Kmitavý pohyb s tlumením – matematické modelování**

Zatímco periodické změny při kmitavém pohybu dobře modeluje funkce sinus, tlumení se dá dobře modelovat exponenciálou. Stačí tedy přidat jeden parametr a původní předpis drobně upravit:

$$
y(t) = A \cdot e^{Et} \cdot \sin(B \cdot t + C) + D
$$

Aby model skutečně popisoval tlumení, musí být koeficient E záporný.

V Excelu i v Logger Pro se exponenciála píše pomocí *exp()*,předpis pak může vypadat například takto:

Excel:  $=$ F\$1\*EXP(F\$5\*A2)\*SIN(F\$2\*A2+F\$3)+F\$4

Logger Pro: A\*exp(E\*"čas")\*sin(B\*"čas"+C)+D

#### Ukázka z průběhu hledání správných koeficientů v programu Logger Pro:

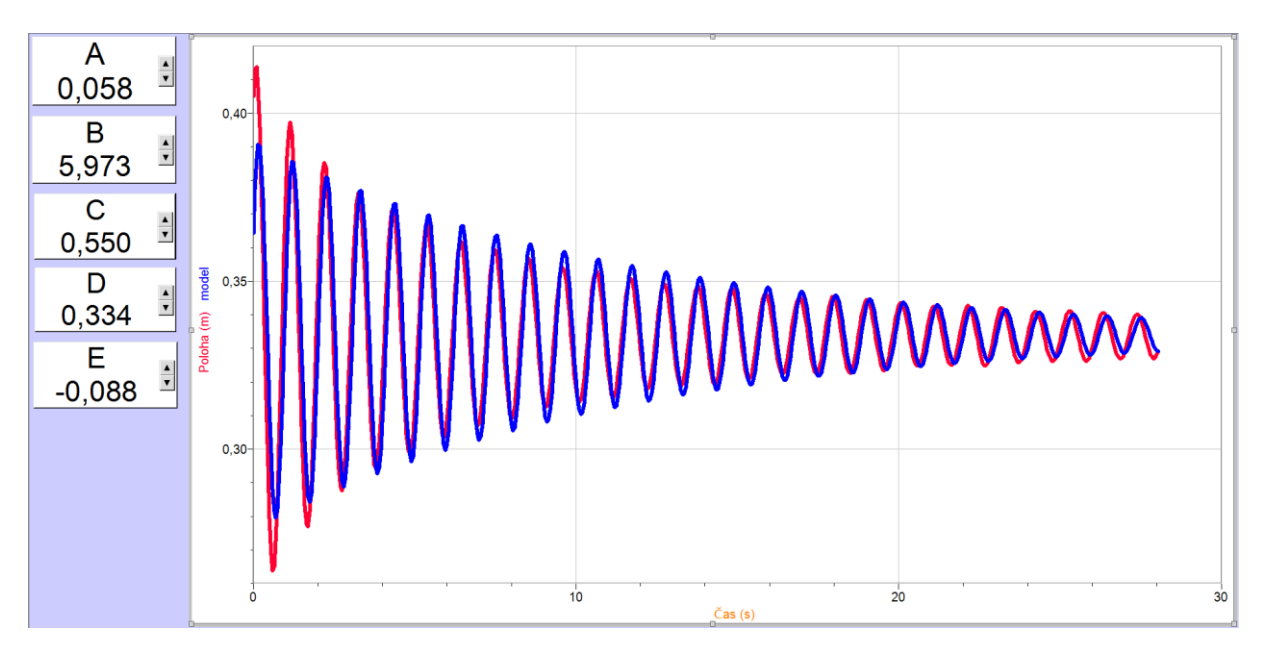

#### **11. Závěr**

Pomocí USB sonaru [Vernier Go!Motion](http://www.vernier.cz/GO-MOT) lze snadno a rychle získat reálná experimentální data periodického pohybu závaží na pružině, a to bez tlumení (krátký čas) i s tlumením (delší čas, přidání kartónu pro zvýšení odporu vzduchu).

V programu [Vernier Logger Pro](http://www.vernier.cz/LP) nebo v tabulkovém editoru (například Excel) lze získaná data snadno a názorně zobrazovat a modelovat pomocí matematických funkcí.